## **Schermata Oggetti e animazione**

#### **Premere "Ctrl+F5" regolarmente per aggiornare**

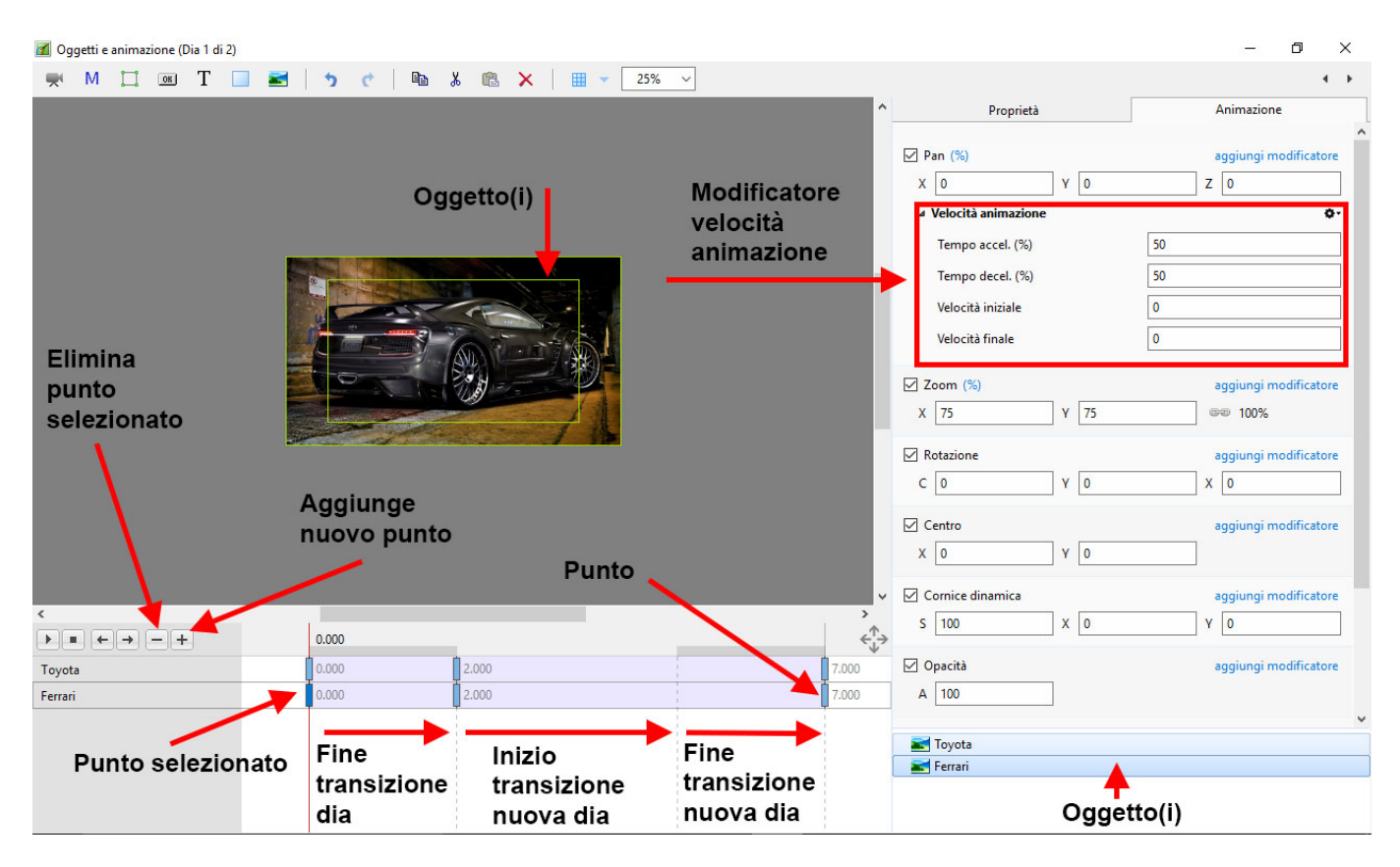

Quando una nuova immagine (o un nuovo oggetto) è aggiunta nello schermo Oggetti e animazione essa dispone di un solo punto (key frame).

#### **Proprietà di un punto**

- I parametri della scheda Proprietà sono impostati globalmente per tutti i punti in una traccia oggetto
- I parametri della scheda Animazione possono essere impostati per ciascun singolo punto in una traccia oggetto

#### **Larghezza/Spessore punto**

- La larghezza di un punto può essere preimpostata in Impostazioni/Preferenze/Editor
- Inoltre può essere cambiata nel menu Strumenti in Oggetti e animazione

#### **Clonare un punto**

- Si fa clic destro su un punto e si sceglie dal menu di contesto Clona punto
- Si veda il menu di contesto (clic destro) nell'illustrazione seguente

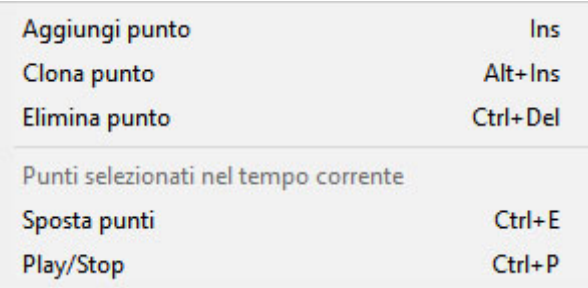

- Si seleziona il primo punto e si fa clic sul pulsante "+"
- Un secondo punto viene aggiunto alla Durata totale diapositiva
- Si seleziona di nuovo il primo punto e si fa clic sul pulsante"+"
- Un altro punto viene aggiunto a metà strada tra il primo e l'ultimo punto
- Facendo clic su un punto qualsiasi e poi sul pulsante "+" verrà aggiunto un altro punto a metà strada tra questo punto e il successivo
- Aggiungendo punti mediante il pulsante "+" si aggiunge un punto vuoto (ogni proprietà Animazione è disattivata)
- Facendo clic in qualsiasi zona della timeline Oggetti e animazione al di fuori di un punto e facendo clic sul pulsante "+" verrà aggiunto un punto con le proprietà Animazione disattivate

## **Creare un semplice Pan**

[Creare un semplice Pan](https://docs.pteavstudio.com/it-it/9.0/objects-and-animation/var/www/vhosts/docs.pteavstudio.com/httpdocs/data/pages/it-it/9.0/how_to_v9/simplepan)

#### **Spostare un punto**

- Si fa clic su un punto e lo si trascina verso destra o sinistra per cambiare la sua posizione, oppure ……..
- Si inserisce un preciso Tempo punto nel formato "5.000"
- Si seleziona un punto e si fa clic sul pulsante "-" per eliminare il punto

### **Selezionare più oggetti e punti**

- Ctrl+Clic su più punti (non contigui) in più timeline
- Si selezionano più punti con lo stesso Tempo punto facendo clic su un qualsiasi punto e poi si fa clic destro e nel menu di contesto si sceglie "Seleziona punti al tempo corrente"
- Si fa clic sul primo punto e Maiusc+Clic sull'ultimo punto in più tracce

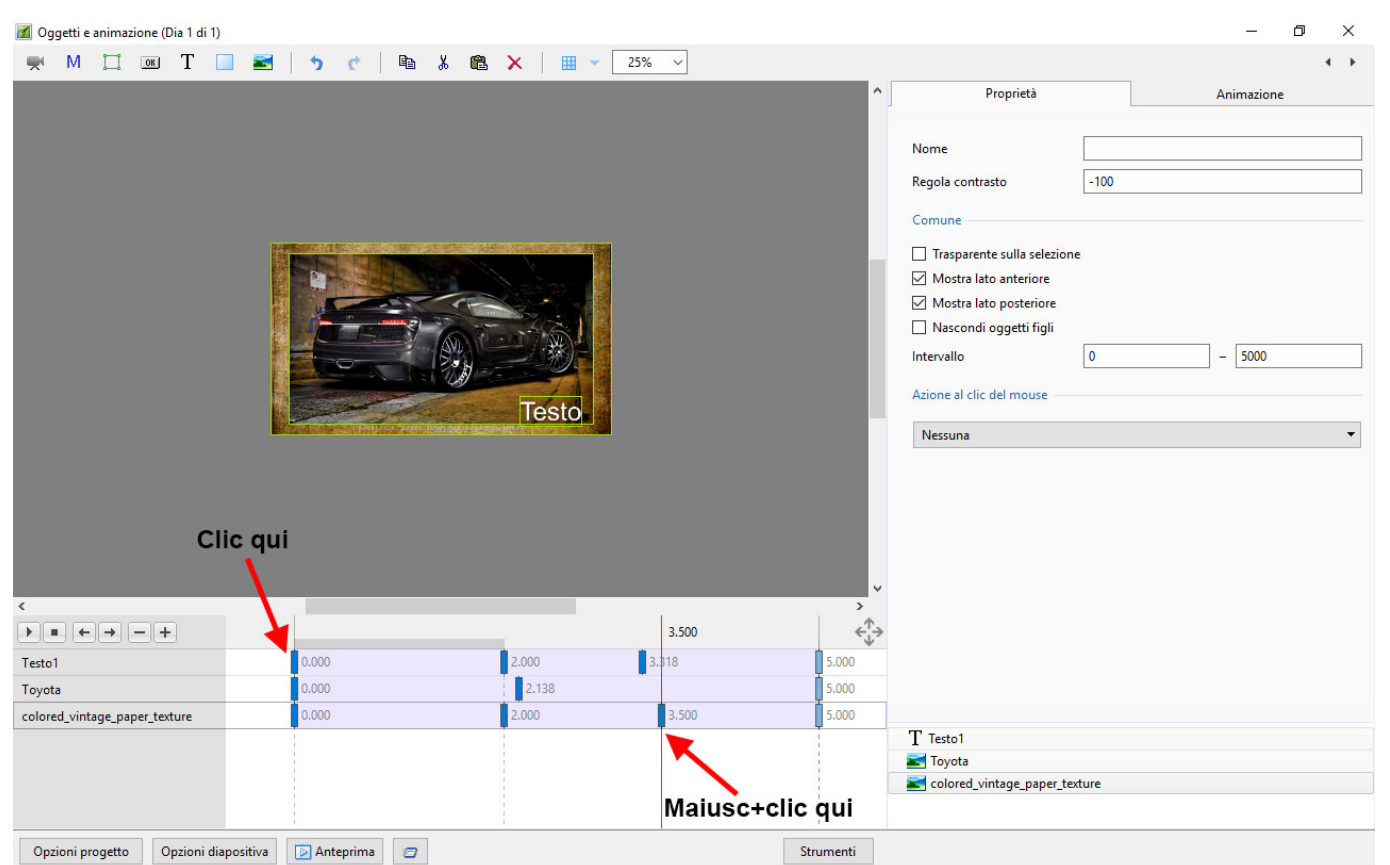

2024/05/17 21:45 3/20 Schermata Oggetti e animazione

Si fa clic sulla prima traccia tra i punti e Maiusc+Clic sull'ultima traccia tra i punti per selezionare tutti i punti tra queste due posizioni

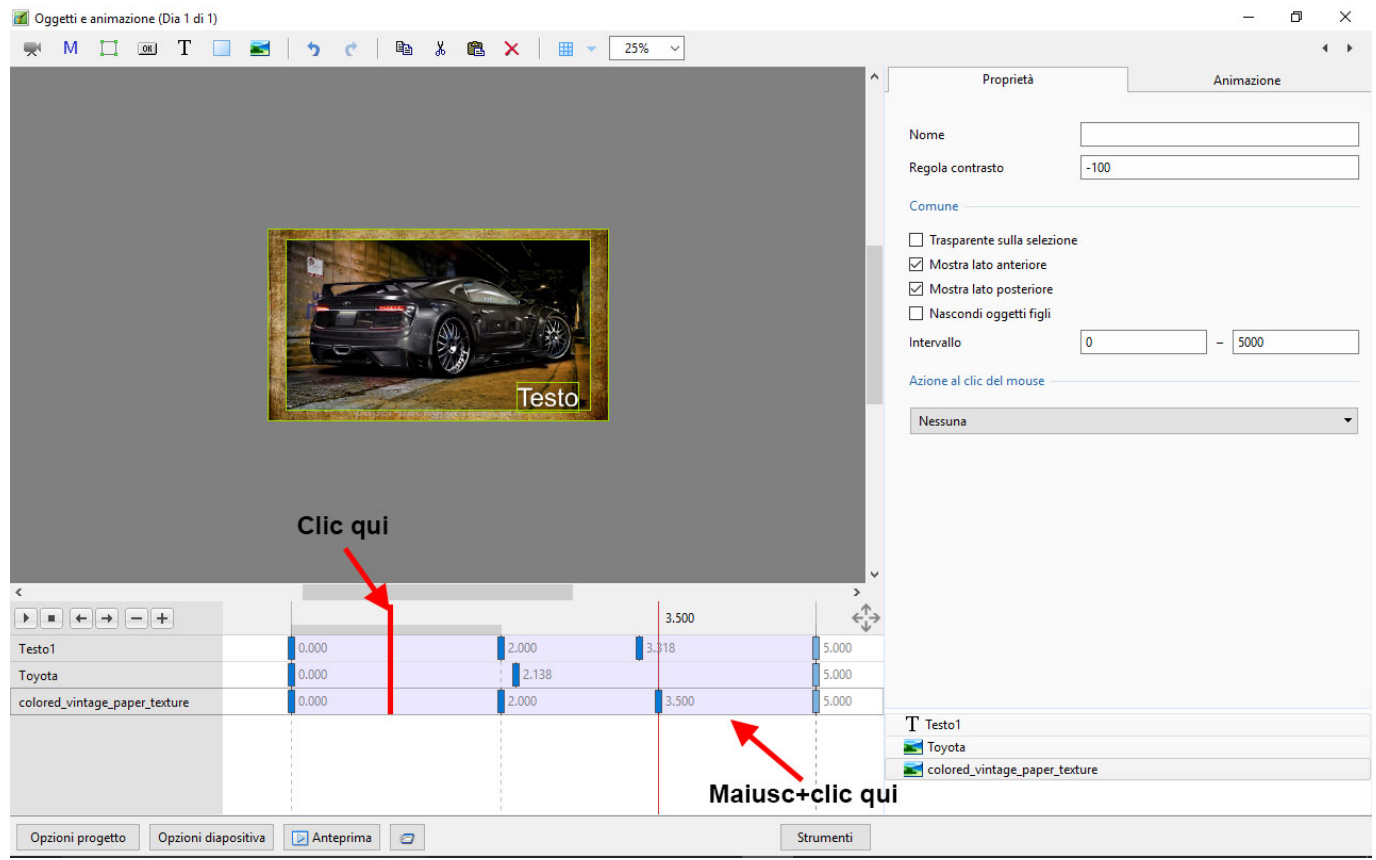

## **La differenza tra aggiungere e clonare un punto**

- Quando un punto è clonato tutti i parametri del punto originale sono suplicati nel punto clonato
- Quando un punto è aggiunto tutti i parametri sono vuoti e quindi solo i parametri selezionati cambieranno

Esempio: Per applicare a un'immagine una panoramica da sinistra verso destra è possibile clonare un punto e trascinare l'immagine dalla sua posizione iniziale a quella finale. È possibile poi regolare la Saturazione nel mezzo della panoramica. Aggiungendo un punto vuoto è possibile attivare il filtro Correzione colore e fare le necessarie regolazioni senza influenzare la natura della panoramica.

### **Modo di visualizzazione per Pan e Zoom**

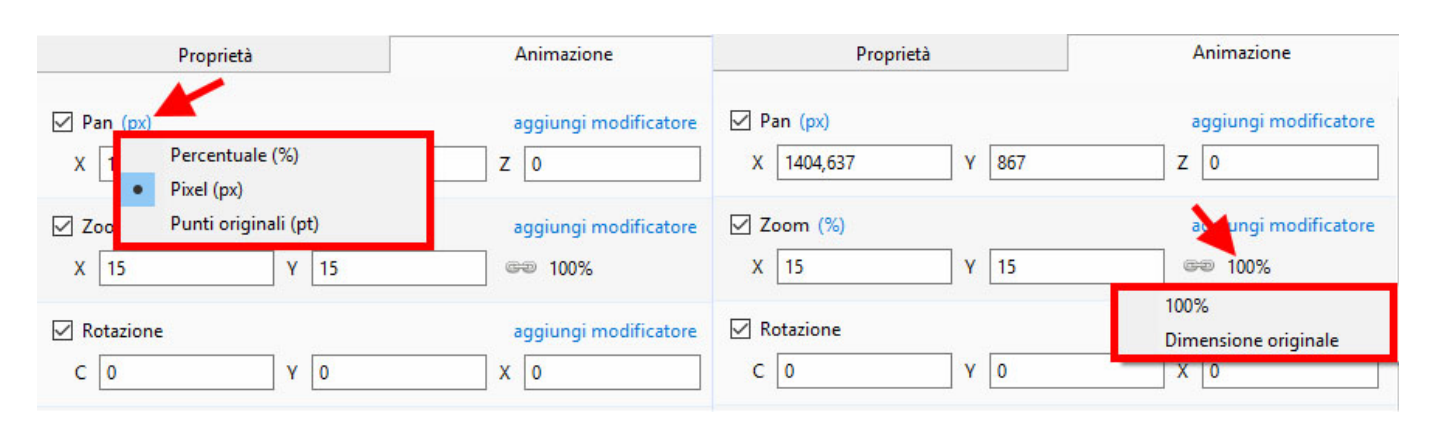

- I valori di Pan e Zoom possono essere letti in Percentuale (%), Pixel (px) o Modo originale
- Si fa clic sui simboli "%" o "px" per eseguire la scelta
- Si fa clic su 100% in Zoom per scegliere Dimensione originale (Pixel Originali/Reali)

# **Percentuale / Pixel / Punti**

In Pan:

- Nel modo "Percentuale" i valori "x" e "y" sono visualizzati dal punto centrale dell'oggetto rispetto al punto centrale del suo genitore
- Nel modo "Pixel" i valori "x" e "y" sono visualizzati dall'angolo superiore sinistro dell'oggetto rispetto all'angolo superiore sinistro del suo genitore
- Nel modo "Punti originali" i valori "x" e "y" sono visualizzati dal punto centrale dell'oggetto rispetto al punto centrale del suo genitore

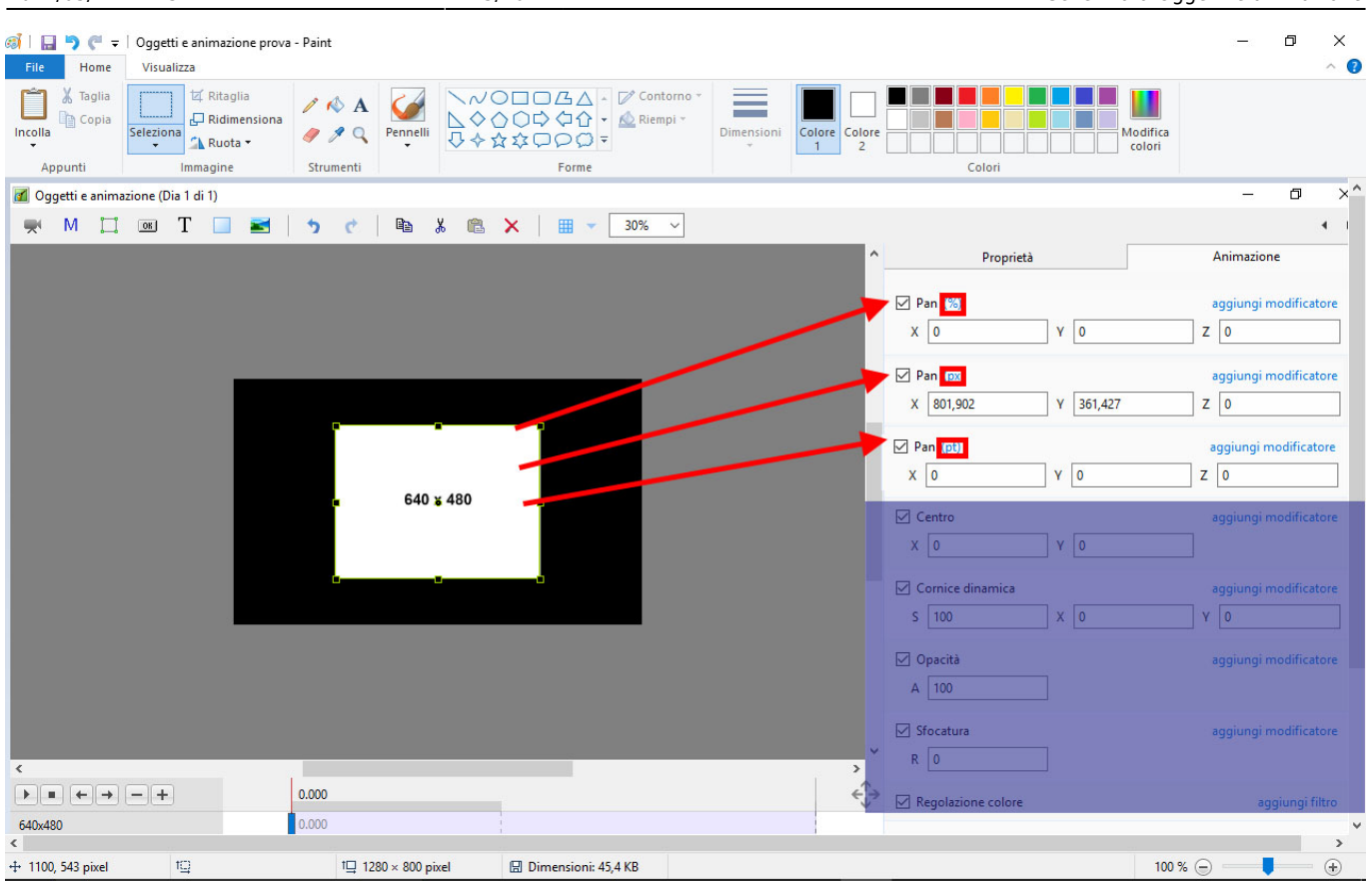

#### In Zoom:

- Nel modo "Percentuale" i valori "x" e "y" sono calcolati rispetto al genitore
- Nel modo "Pixel" i valori "x" e "y" sono i "Pixel reali" dell'oggetto dopo l'applicazione di qualsiasi zoom
- Nel modo "Punti originali" i valori "x" e "y" sono le dimensioni percentuali rispetto alle dimensioni in pixel originali dell'oggetto

date: 2022/12/18 11:20 it-it:9.0:objects-and-animation:main https://docs.pteavstudio.com/it-it/9.0/objects-and-animation/main

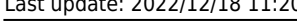

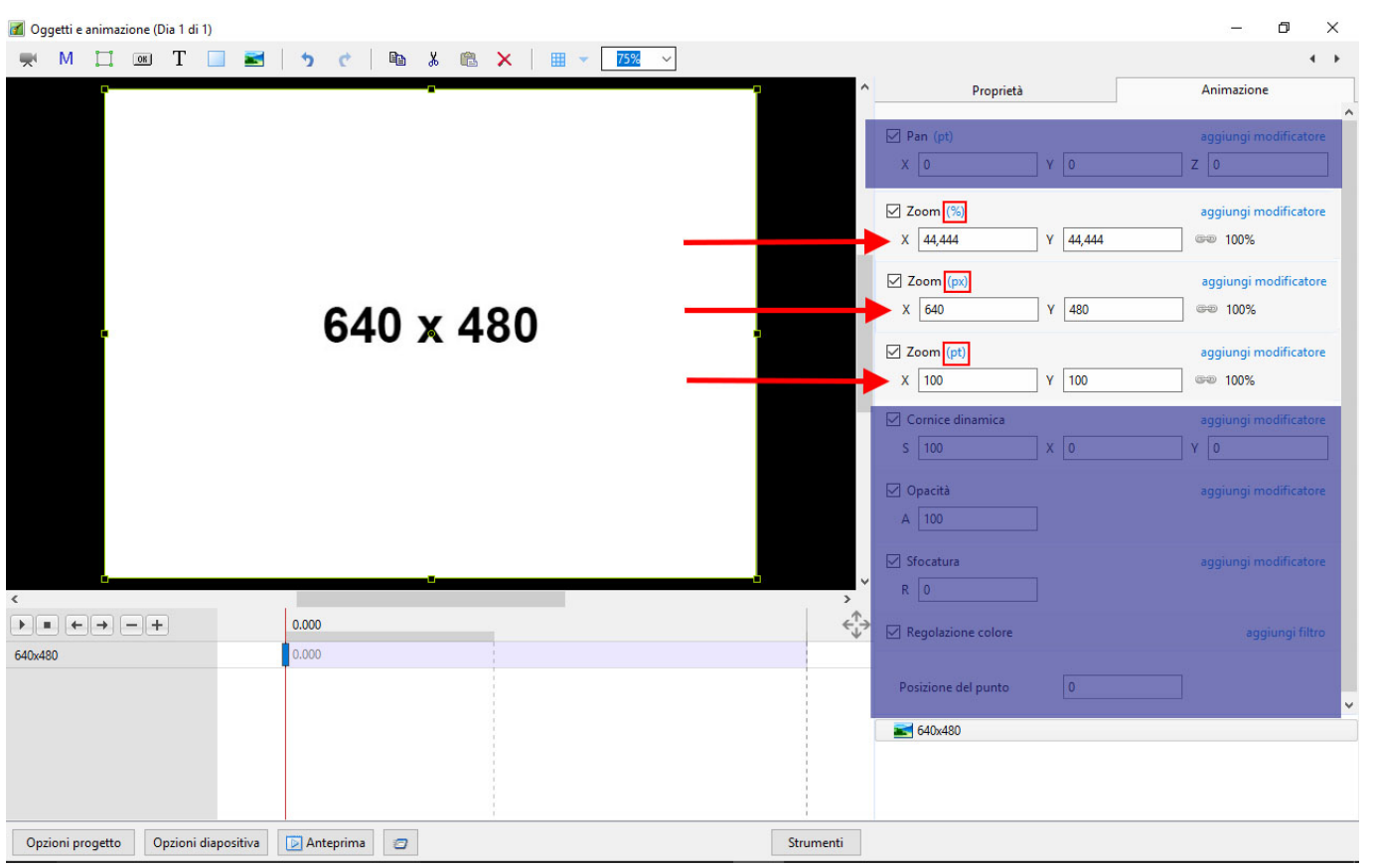

## **Cornice dinamica**

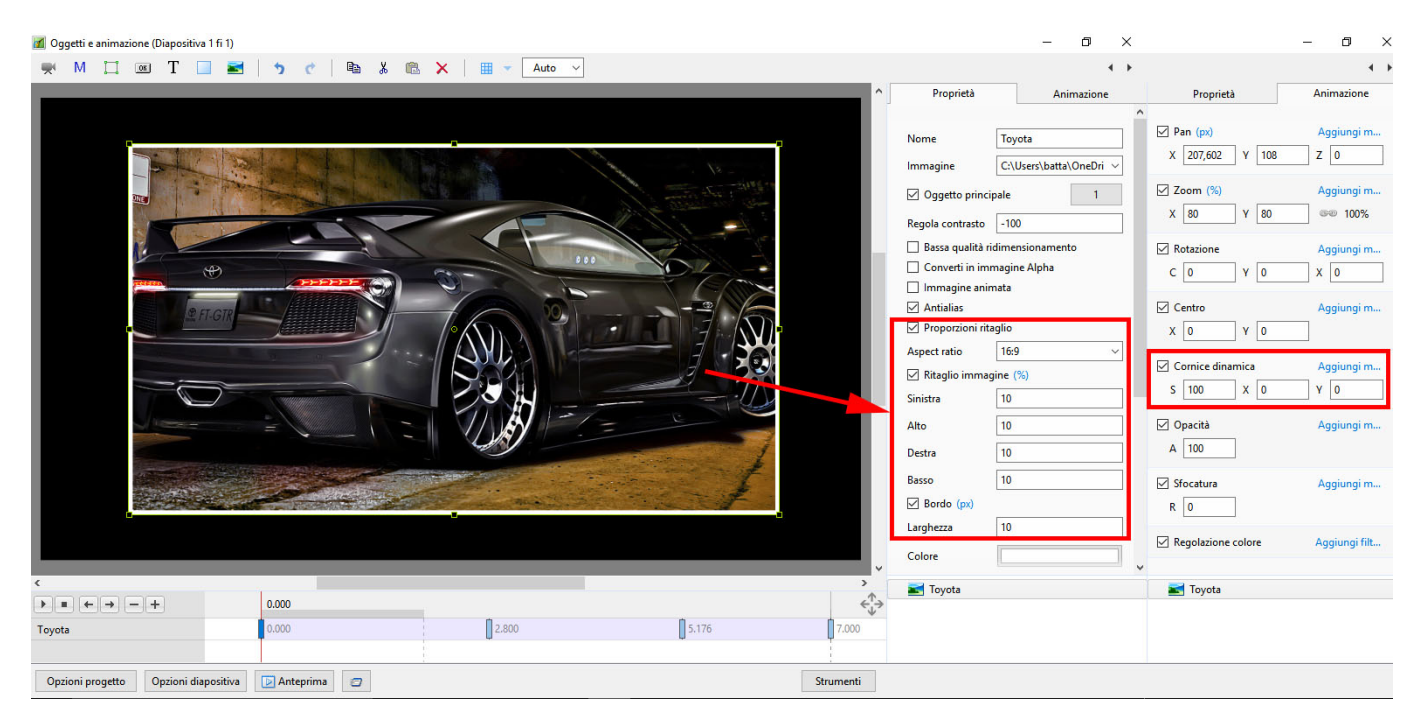

- $\bullet$  S = Scala
- $\bullet$  X = Offset asse X
- $\bullet$  Y = Offset asse Y
- Si usa insieme ai controlli Bordo e Proporzioni Ritaglio nella scheda Proprietà
- S, X e Y possono essere impostati per Punti con Zoom e Pan, ecc.
- Si sceglie un Aspect Ratio per l'immagine in Proprietà / Proporzioni ritaglio
- Si sceglie una Larghezza bordo in Proprietà / Bordo
- In Animazione / Cornice dinamica si usa il cursore Scala (S) per applicare lo zoom avanti o indietro all'immagine all'interno della cornice
- Si usano i cursori Offset X e Y per riposizionare l'immagine nella cornice
- La dimensione della cornice può essere regolata usando il cursore Zoom
- I controlli Scala, Offset e Zoom possono poi essere impostati per singoli punti per fornire un'animazione alla cornice e al suo contenuto

# **Il menu clic destro (di contesto)**

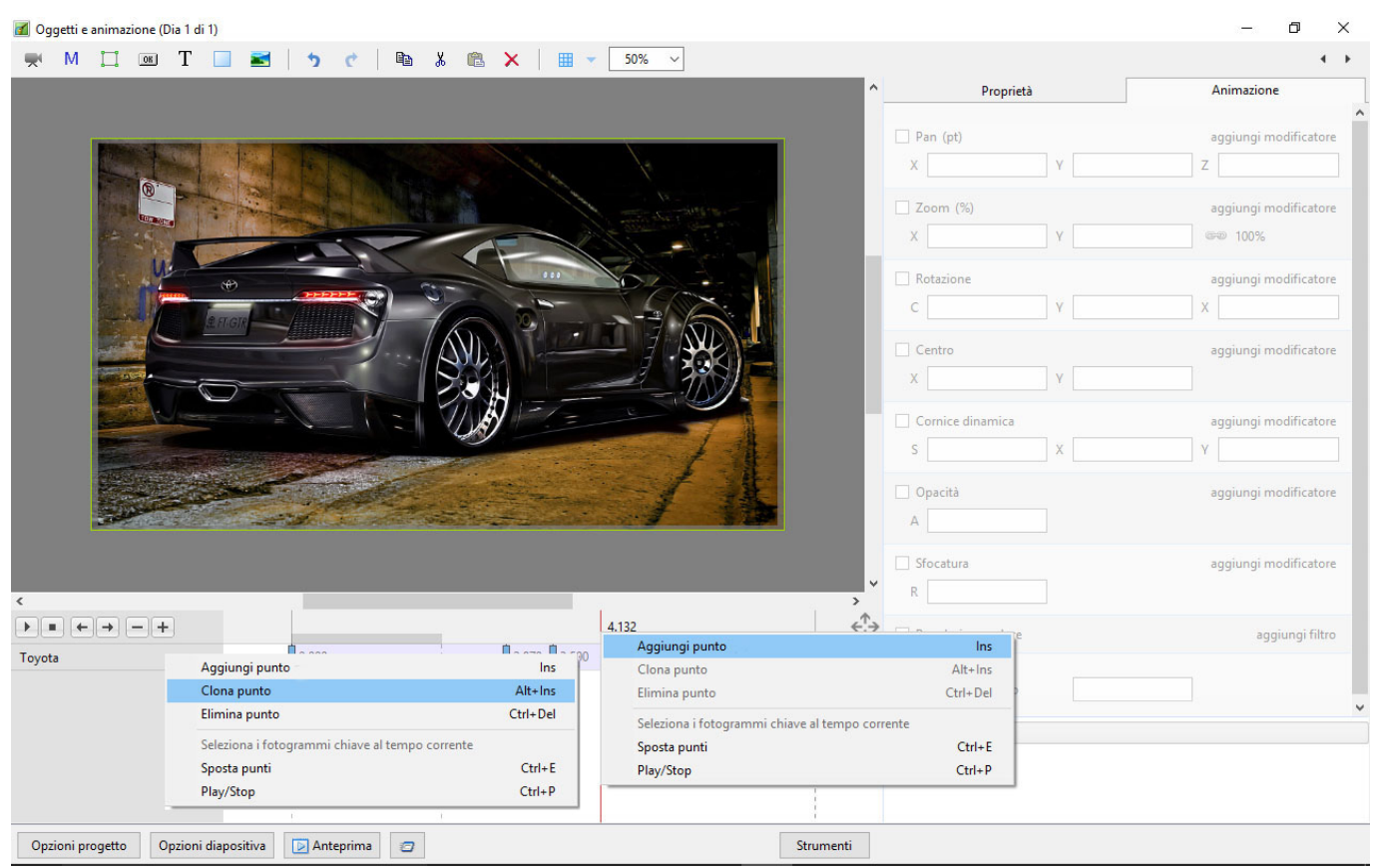

- Il menu clic destro (di contesto) abilita le opzioni per aggiungere punti
- Se è selezionato un punto esistente, "Aggiungi punto" aggiungerà un punto vuoto nello stesso modo della pressione del pulsante "+" con tutte le proprietà Animazione disabilitate
- Se il cursore è selezionato tra i punti, "Aggiungi punto" aggiungerà un punto vuoto in questa posi-zione con tutte le proprietà Animazione disabilitate
- "Clona punto" clonerà il punto selezionato
- "Elimina punto" eliminerà il punto selezionato
- "Seleziona punto al tempo corrente" selezionerà tutti i punti in più oggetti al tempo selezionato
- Play / Stop Ctrl+P al tempo selezionato

# **La scheda Proprietà**

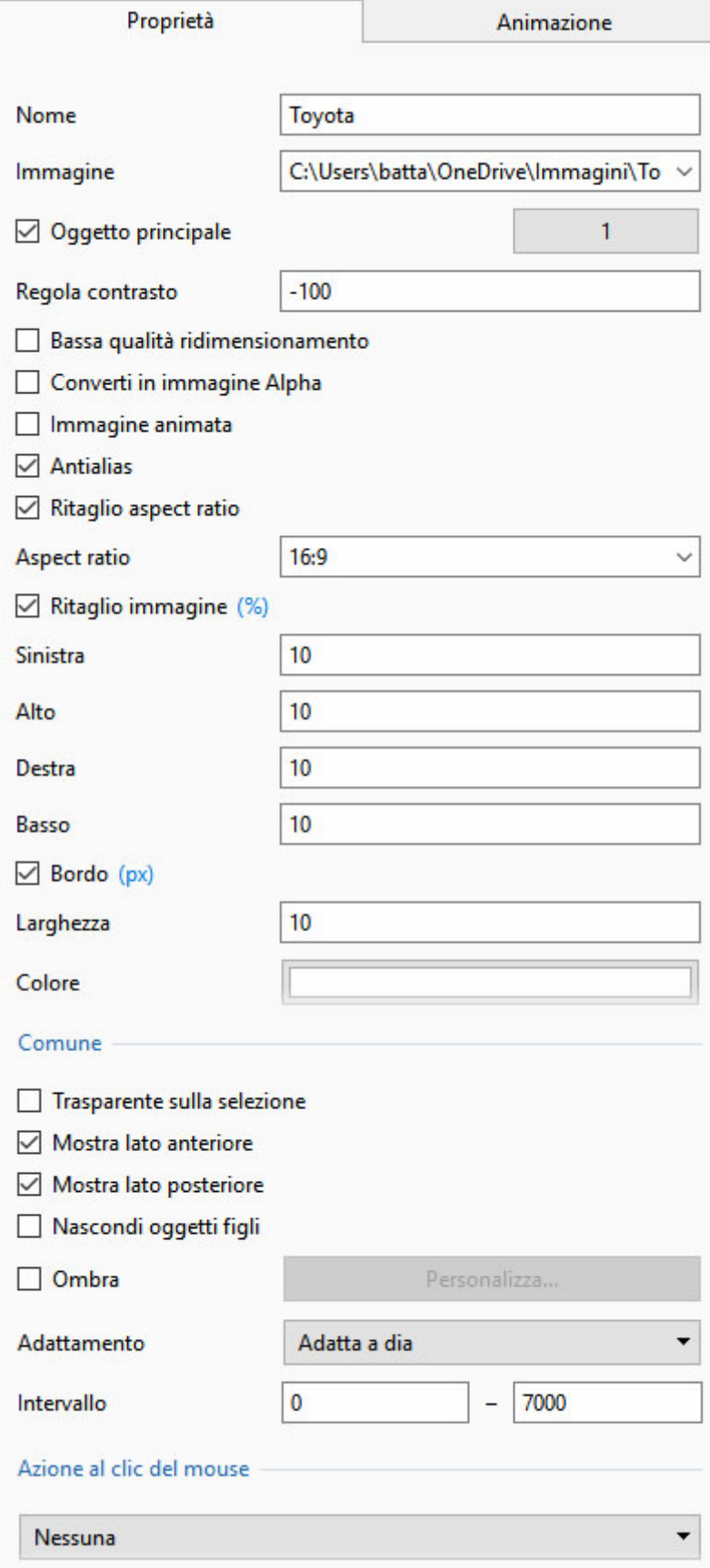

- Nome è possibile cambiare il nome dell'oggetto
- Immagine percorso e nome del file è possibile cambiare l'oggetto/immagine
- Oggetto principale Si sceglie un numero da usare con gli stili
- Regola contrasto il valore predefinito è -100
- Bassa qualità ridimensionamento
- Converti in immagine Alpha
- Immagine animata
- Antialias
- Ritaglio aspect ratio Ritaglia in uno specificato Aspect ratio usando il relativo menu a discesa
- Ritaglio immagine (Percentuale o Pixel) Ritaglia i pixel (o %) a sinistra, in alto, a destra o in basso nell'oggetto
- Larghezza e colore bordo (Percentuale o Pixel) Aggiunge un bordo si un colore qualsiasi all'oggetto in Pixel (o %)
- Trasparente sulla selezione previene la selezione dell'oggetto usando il mouse
- Mostra lato anteriore nell'animazione 3D determina se la parte anteriore dell'immagine è visbile o nascosta
- Mostra lato posteriore nell'animazione 3D determina se la parte posteriore dell'immagine è visibile o nascosta
- Nascondi oggetti figli
- Ombra
- Adattamento Si sceglia tra "Adatta a dia" o "Ricopri dia"
- Intervallo Si scelgono i punti tra i quali viene mostrata l'immagine/oggetto (in relazione all'impostazione dell'opacità)
- Azione al clic del mouse:

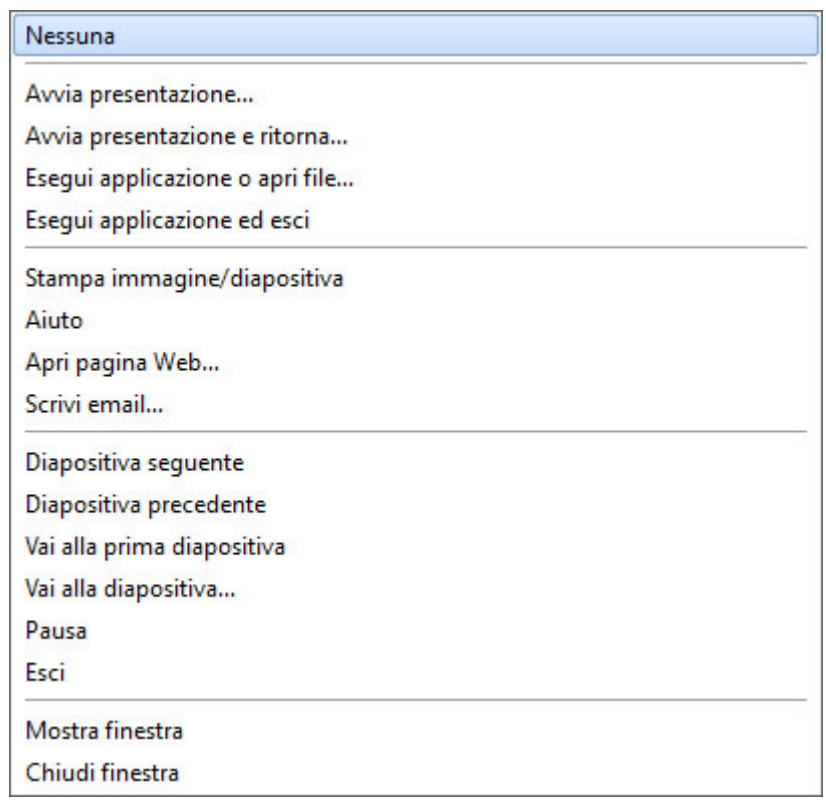

# **La scheda Animazione**

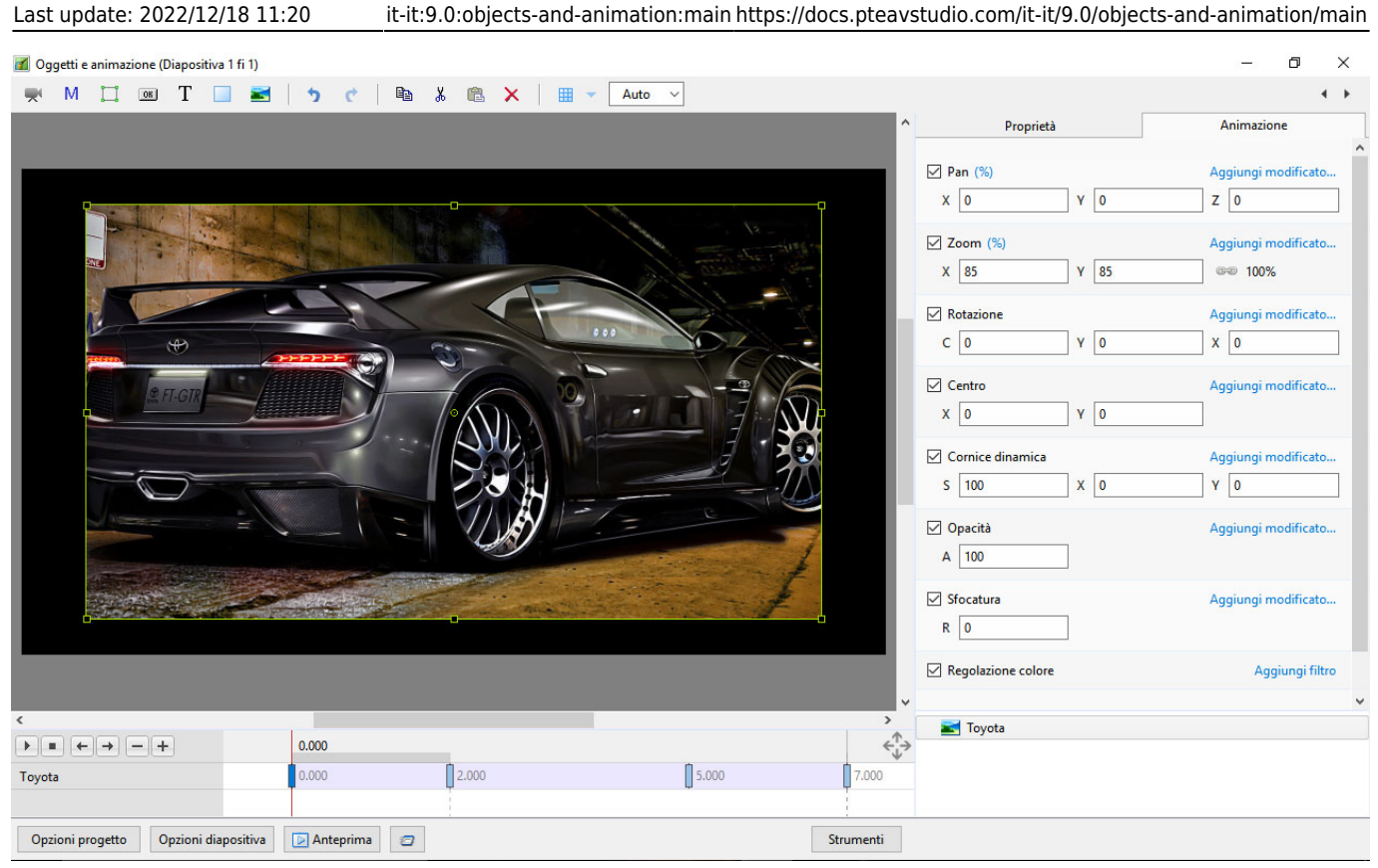

### **Cambiare i parametri con il mouse**

- Si posiziona il mouse us una qualsiasi lettera (per esempio, X,Y o Z nei controlli di Pan) e si fa clic e si trascina verso destra o sinistra
- È anche possibile fare clic destro su una qualsiasi lettera e accedere ai valori preset comunemente usati (vedere menu clic destro più avanti)
- È possibile fare "doppio clic" su una qualsiasi lettera per ripristinare il suo valore predefinito

### **Cambiare i parametri con la tastiera**

In qualsiasi riquadro,si evidenzia il valore esistente e si digita un nuovo valore da tastiera

OPPURE si posizione il cursore in un riquadro e:

- Si preme il tasto Freccia su nella tastiera per aumentare il valore di una unità
- Si preme il tasto Freccia giù nella tastiera per diminuire il valore di una unità
- Si preme il tasto Pag su nella tastiera per aumentare il valore di dieci unità
- Si preme il tasto Pag giù nella tastiera per diminuire il valore di dieci unità

Le UNITÀ dipendono dalla scelta del modo di visualizzazione:

- Nel modo Percentuale (%) le unità aumenteranno/diminuiranno di 1% o 10% della cornice genitore (o dello sfondo)
- Nel modo Pixel (px) le unità aumenteranno/diminuiranno di 1 Pixel o 10 Pixel in relazione alla dimensione del progetto
- Nel modo Punti originali (pt) le unità aumenteranno/diminuiranno di 1 Pixel o 10 Pixel in realzione alla dimensione originale dell'oggetto

#### **Pan**

- I parametri possono essere letti in Percentuale, Pixel o Punti originali
- X Movimento orizzontale dell'oggetto in relazione alla larghezza della cornice genitore dell'oggetto
- Y Movimento verticale dell'oggetto in relazione all'altezza della cornice genitore dell'oggetto
- Z Zoom "Più vicino" o "più lontano" dall'osservatore

### **Zoom**

- I parametri possono essere letti in Percentuale, Pixel o Punti originali
- X La dimensione orizzontale in relazione alla nativa dimensione/risoluzione della cornice genitore dell'oggetto
- Y La dimensione verticale in relazione alla nativa dimensione/risoluzione della cornice genitore dell'oggetto
- Con l'opzione "Mantieni proporzioni" (icona catena) deselezionata l'oggetto può essere distorto
- Con l'opzione "Mantieni proporzioni" (icona catena) ripristinata l'immagine distorta può essere dimensionata
- Si fa clic su 100% per ripristinare le impostazioni predefinite (100%)

Le UNITÀ dipendono dalla scelta del modo di visualizzazione:

- Nel modo Percentuale (%) il valore 100% è uguale al valore 100% del genitore (Dia / Cornice, ecc.)
- Nel modo Pixel (px) sono mostrate le dimensioni in pixel dell'oggetto
- Nel modo Punti originali (Pt) il valore 100% è uguale al valore 100% dei pixel nativi dell'oggetto

#### **Esempi**

Il primo esempio mostra un'immagine 1920×1080 inserita in un progetto (predefinito) 16:9 - progetto 1920×1080. Sono da notare i valori per i modi %, Px e Pt nel riquadro Zoom.

Last update: 2022/12/18 11:20 it-it:9.0:objects-and-animation:main https://docs.pteavstudio.com/it-it/9.0/objects-and-animation/main

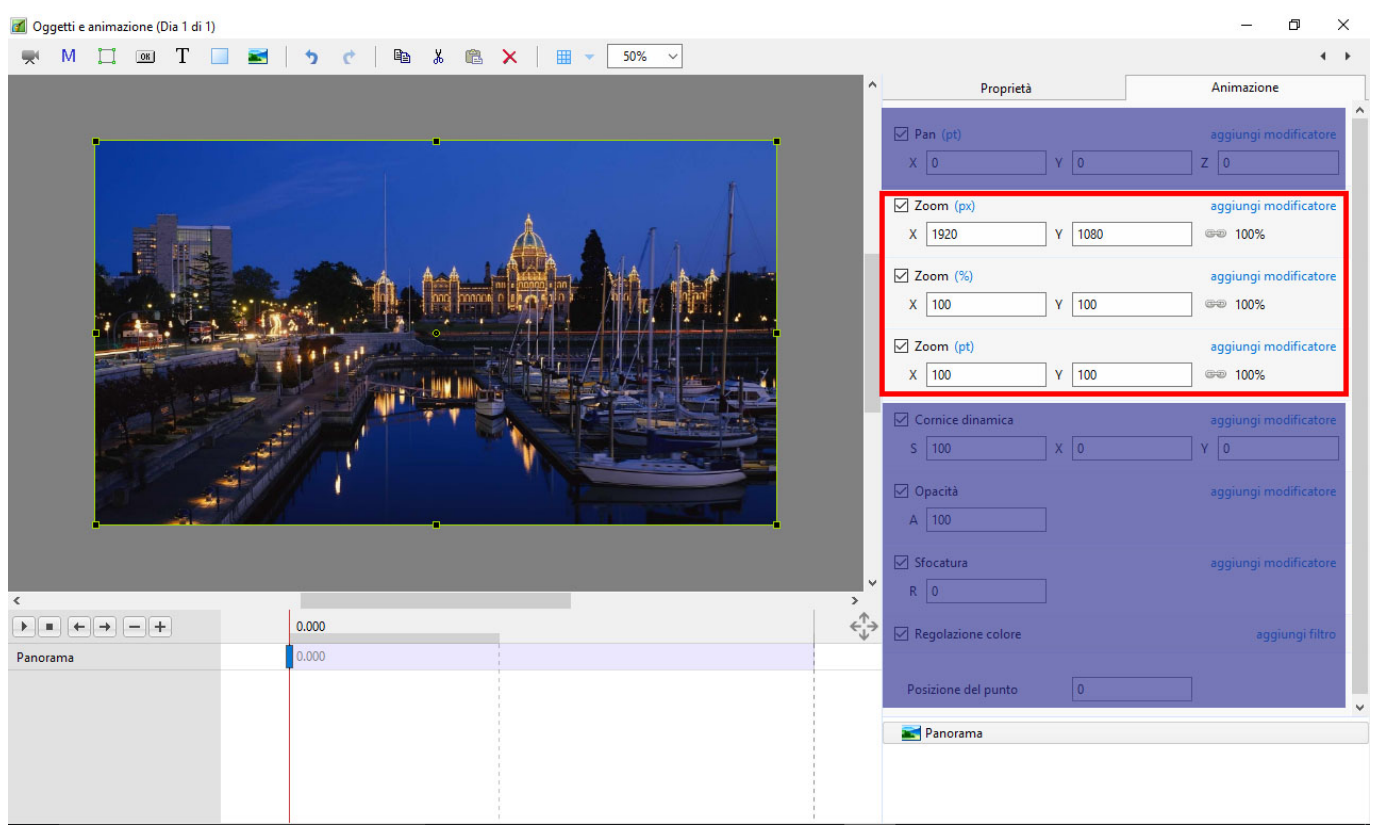

L'esempio successivo mostra la stessa immagine 1920×1080 inserita in un progetto 4:3 - 1024×768. Da notare i valori per i modi %, Px e Pt nel riquadro Zoom.

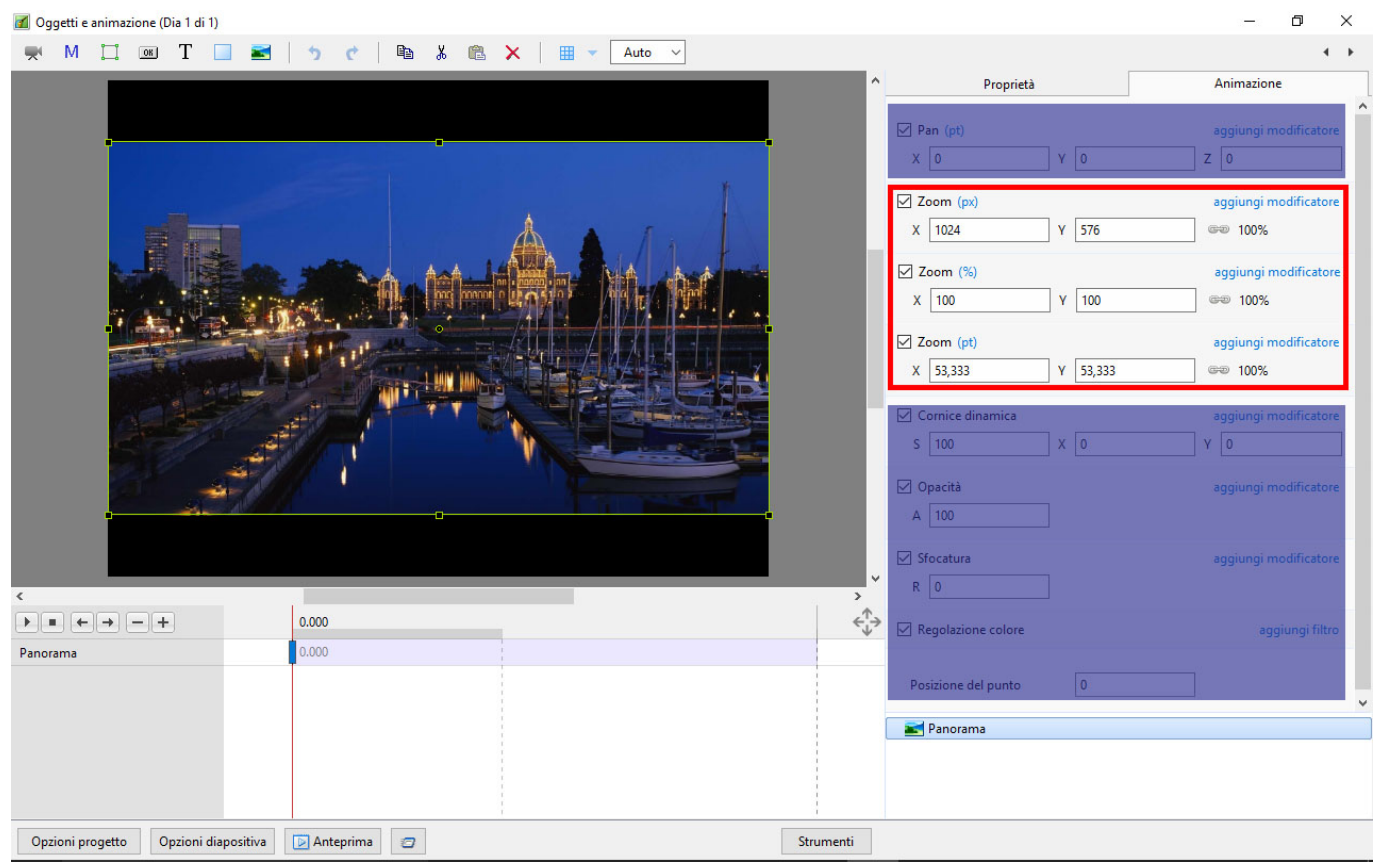

### **Rotazione**

Z - Ruota l'oggetto intorno al punto centrale

- Y Ruota intorno all'asse verticale del punto centrale
- X Ruota intorno all'asse orizzontale del punto centrale

#### **Centro**

- X Il centro orizzontale di rotazione dell'oggetto in relazione al centro del genitore dell'oggetto (%)
- Y Il centro verticale di rotazione dell'oggetto in relazione al centro del genitore dell'oggetto  $(% )$

#### **Opacità**

A - L'opacità dell'oggetto (%)

#### **Sfocatura**

R - Il raggio del valore di Sfocatura (+) o Nitidezza (-) applicato all'oggetto

# **I menu clic destro per X, Y e Z**

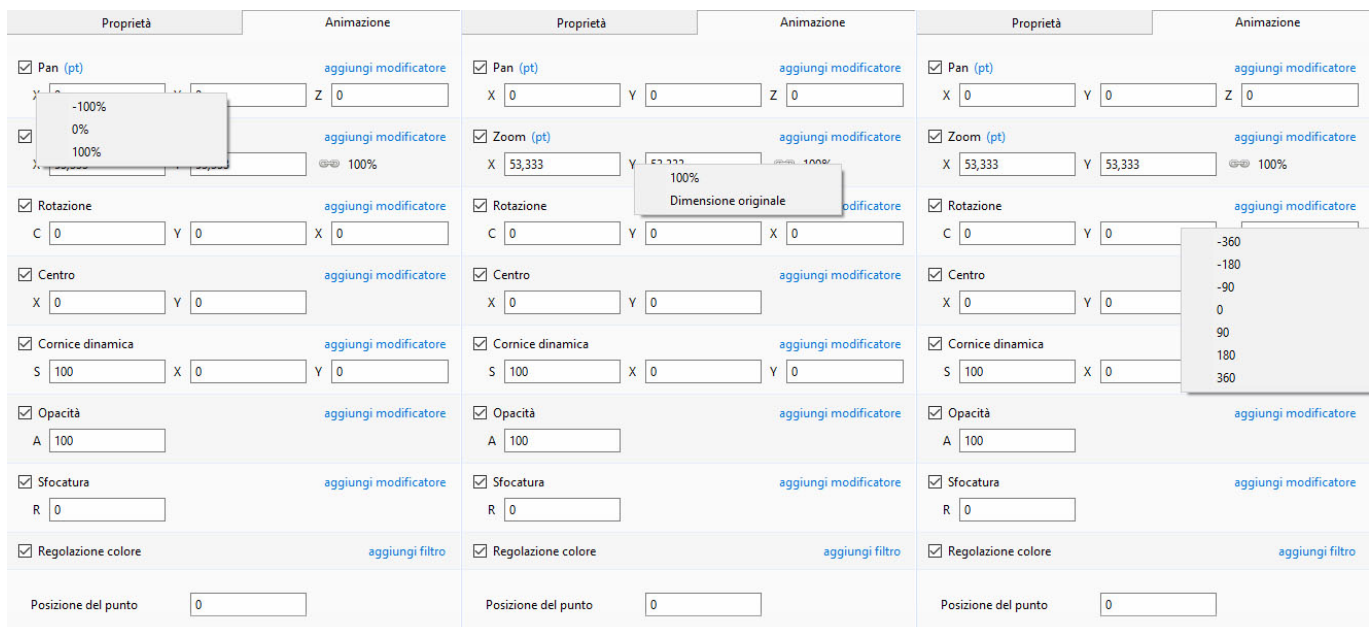

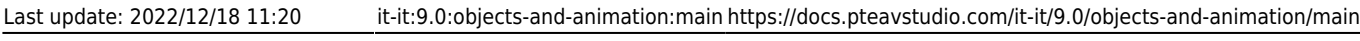

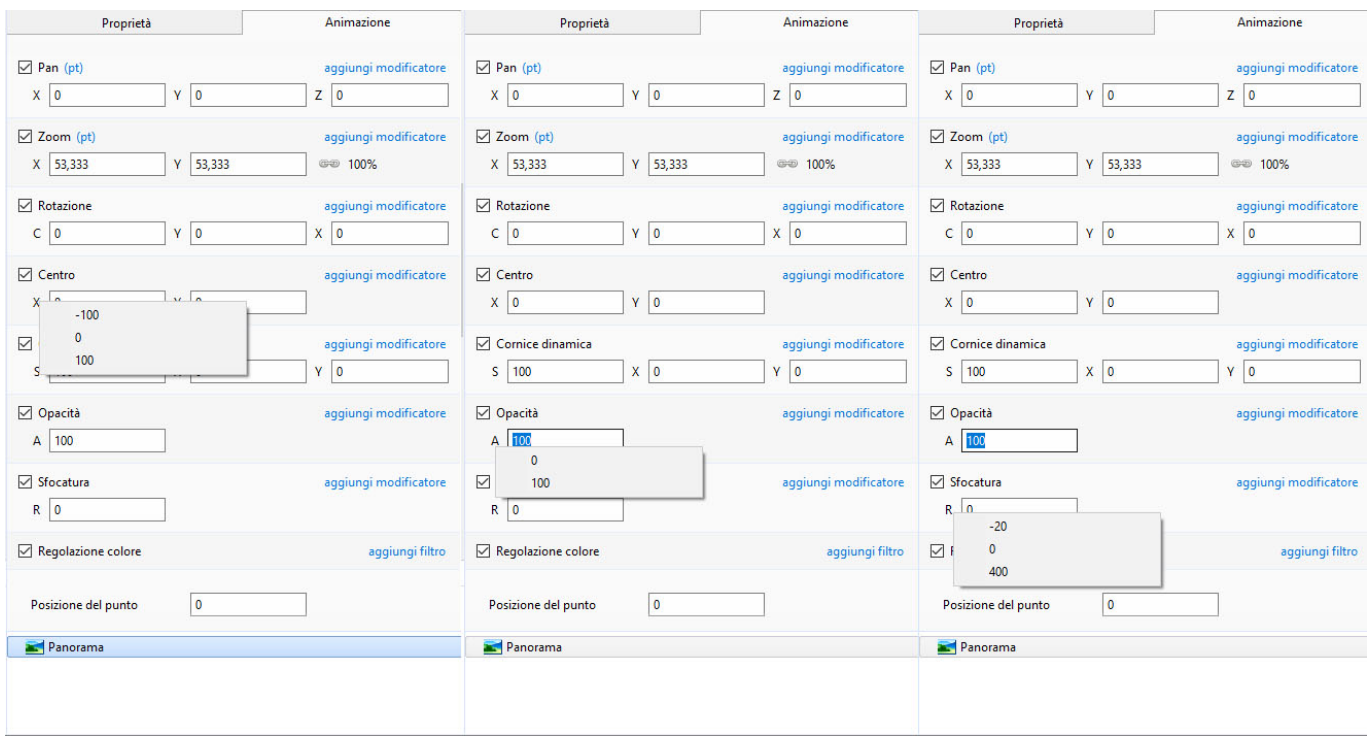

# **Correzione colore**

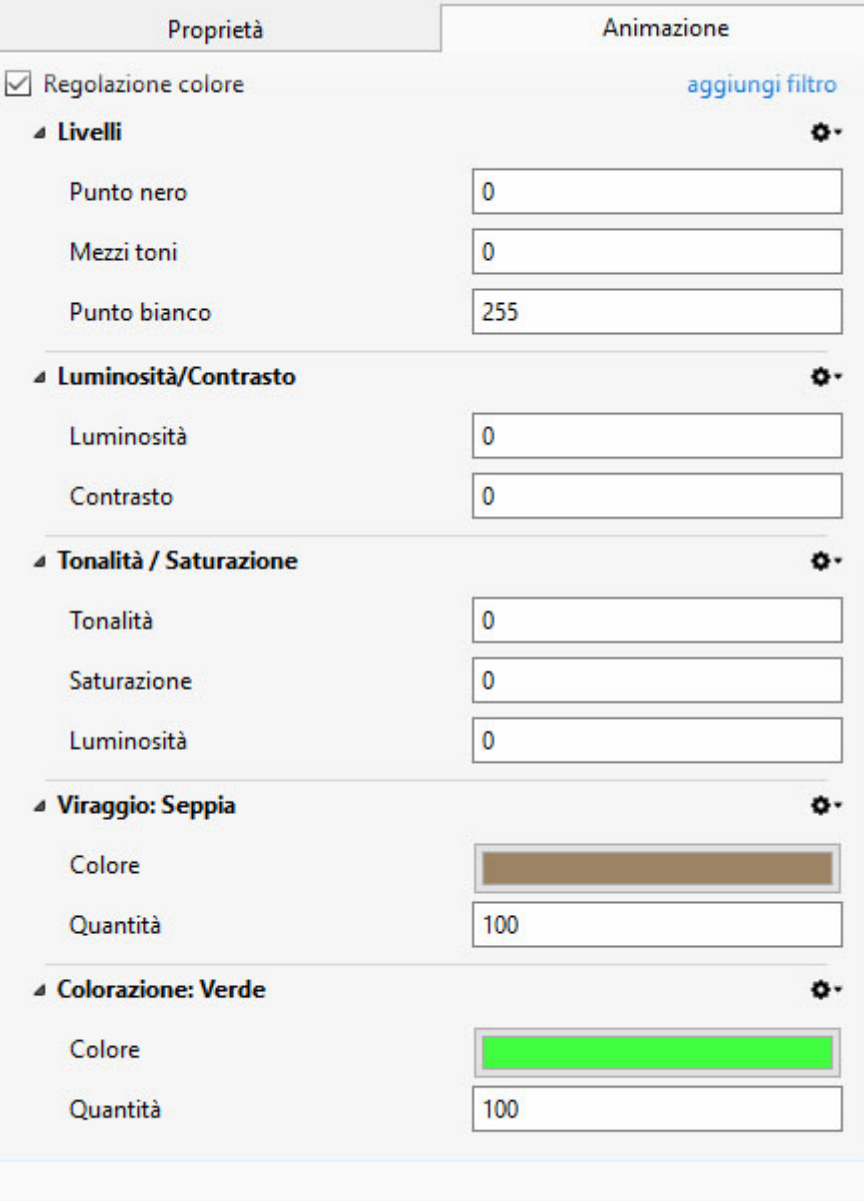

#### **Livelli**

- Punto nero Regola il punto nero
- Mezzi toni Regola il punto medio o gamma
- Punto bianco Regola il punto bianco

#### **Luminosità / Contrasto**

- Luminosità Regola la luminosità dell'oggetto
- Contrasto Regola il contrasto dell'oggetto

#### **Tonalità / Saturazione**

- Tonalità Regola la tonalità dell'oggetto
- Saturazione Regola la saturazione dell'oggetto
- Luminosità Regola la luminosità dell'oggetto

#### **Viraggio**

- Preset Attualmente disponibili ciano e personalizzato
- Colore Cattura colore
- Quantità Dissolve l'effetto del viraggio

### **Colorazione**

Duplicato del viraggio

### **Tempo punto**

- Tempo in secondi dall'inizio della diapositiva (per esempio, 5.000 = 5 secondi)
- Seleziona tempo globale dall'inizio del progetto nel menu Strumenti

# **Modificatori**

### **Velocità animazione**

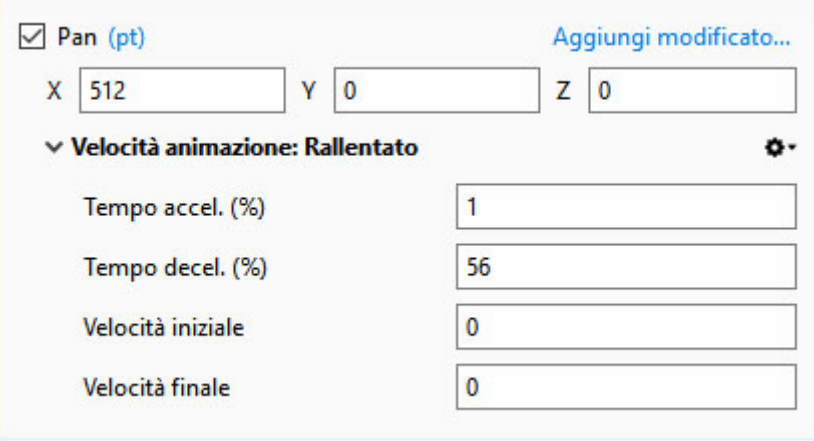

- Acceleration Time and Deceleration Time can be set separately or together to produce the Speed Option effects of Version 8
- Combinations of Acceleration and Deceleration will produce an almost infinite number of "Smooth" Animation Speed Effects
- Start Impulse will either Slow Down (Negative values) or Speed Up (Positive values) the Start Phase of the Animation Speed set with Acceleration and Deceleration Times
- Final Braking will either Slow Down (Positive values) or Speed Up (Negative values) the Final Phase of the Animation Speed set with Acceleration and Deceleration Times
- "Bounce Effects" are possible by using Negative Values of either Start Impulse or Final Braking

### **Effetti X, Y e Z**

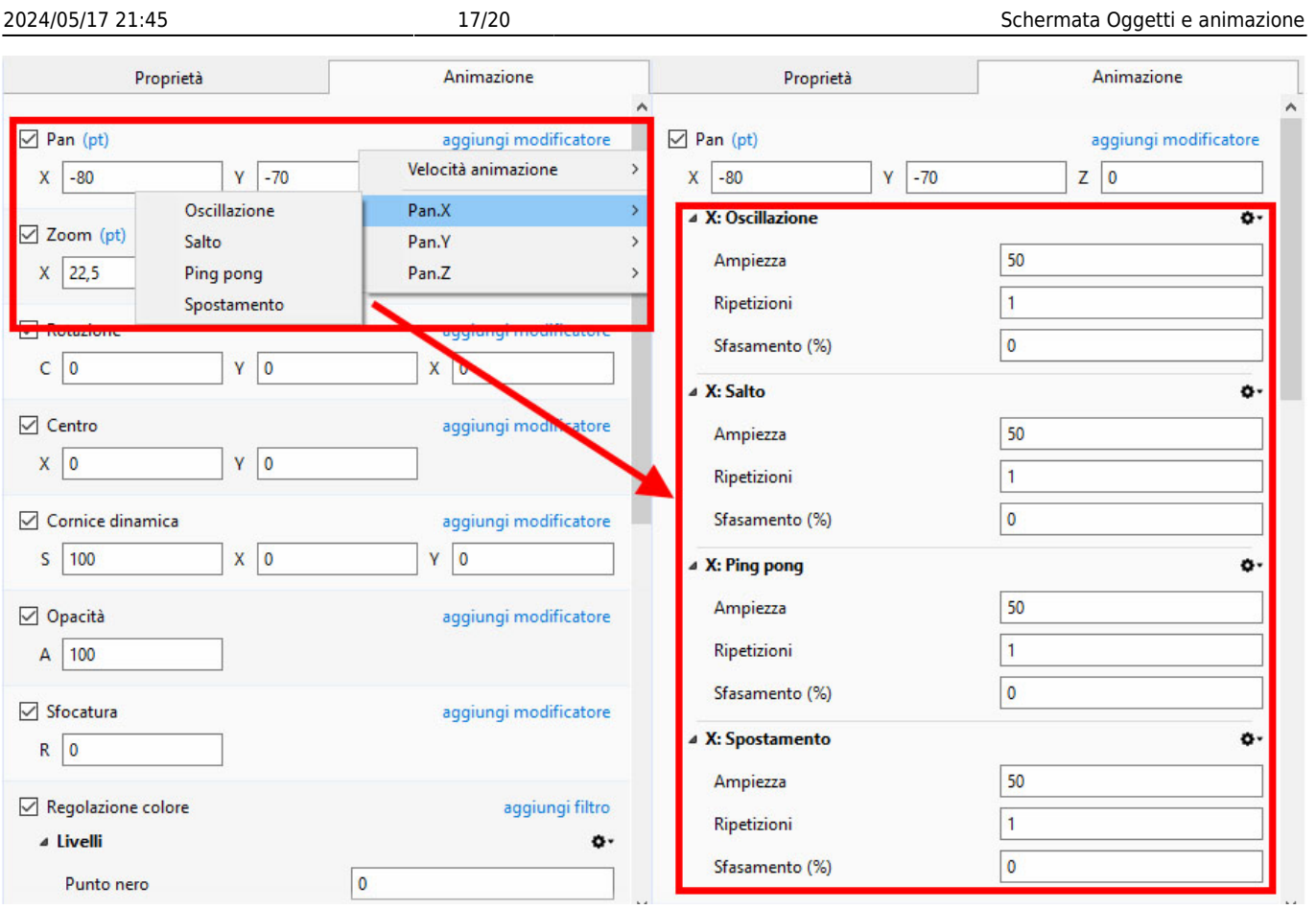

#### **Oscillazione**

- Si sceglie X, Y o Z e poi si fa clic su Oscillazione
- Ampiezza = La larghezza (o altezza) della cornice genitore dell'oggetto (Positiva o Negativa)
- Ripetizioni = Numero di oscillazioni
- Sfasamento = Sposta il centro dell'oscillazione

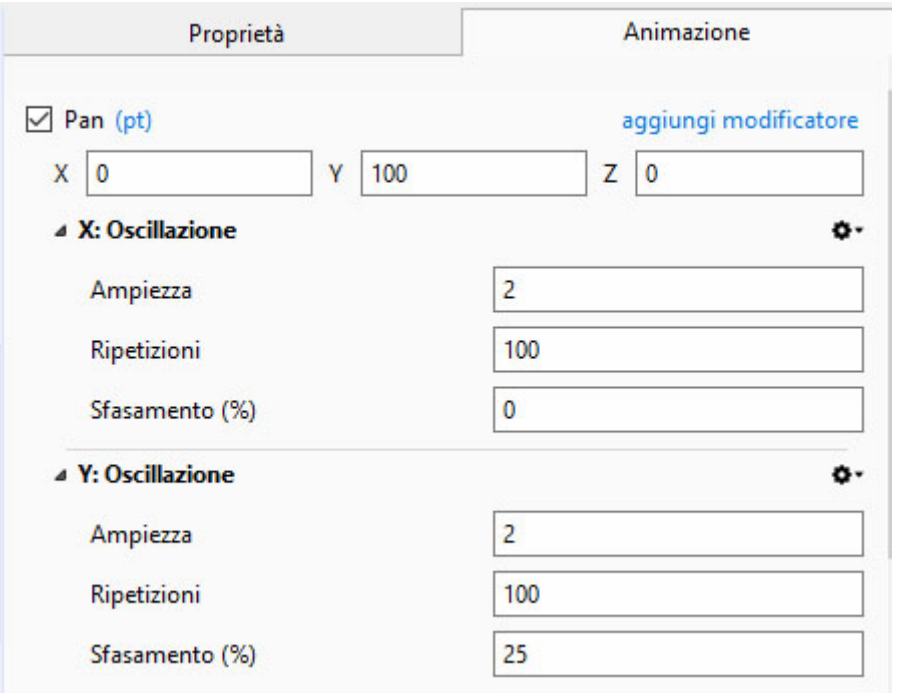

## **Il menu Maschera**

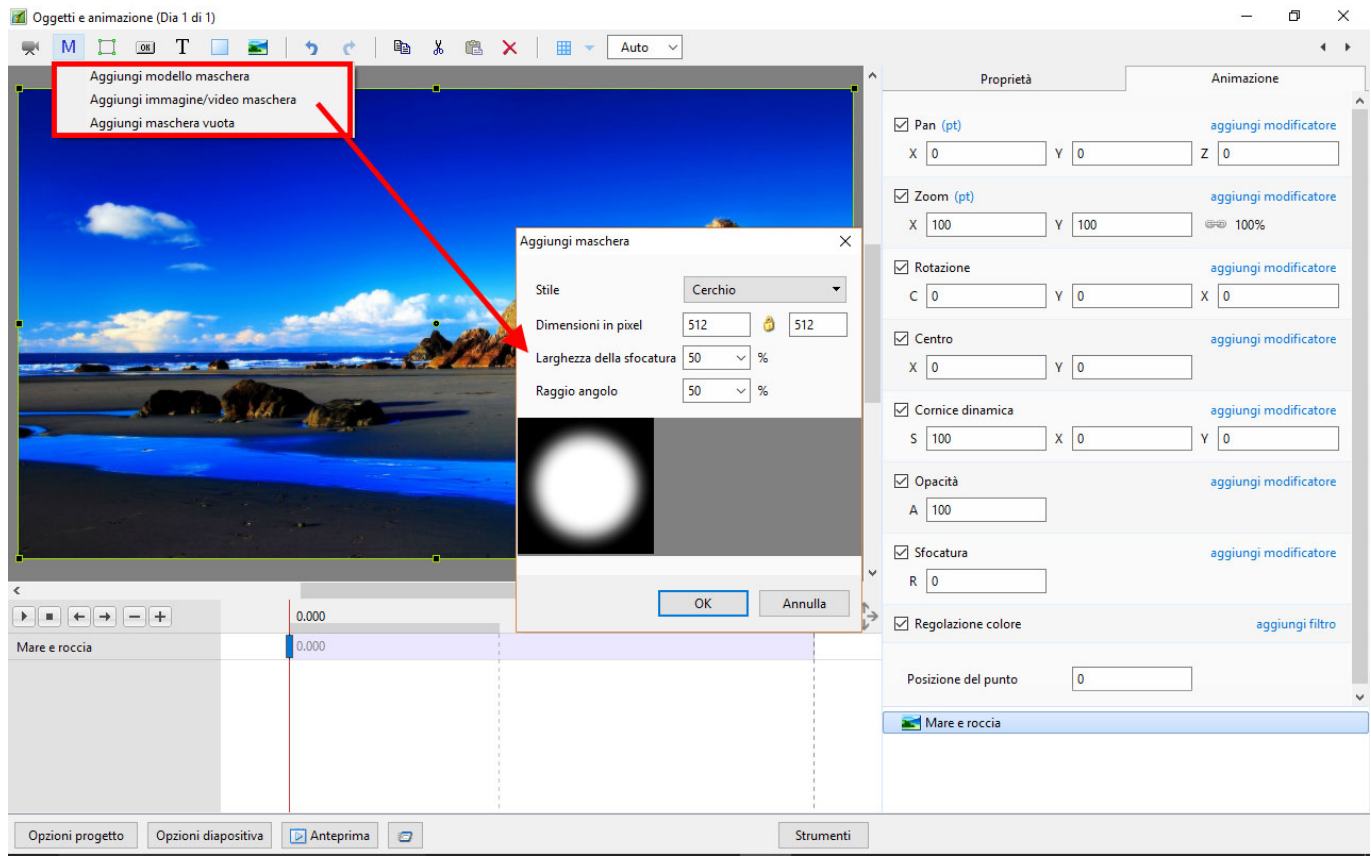

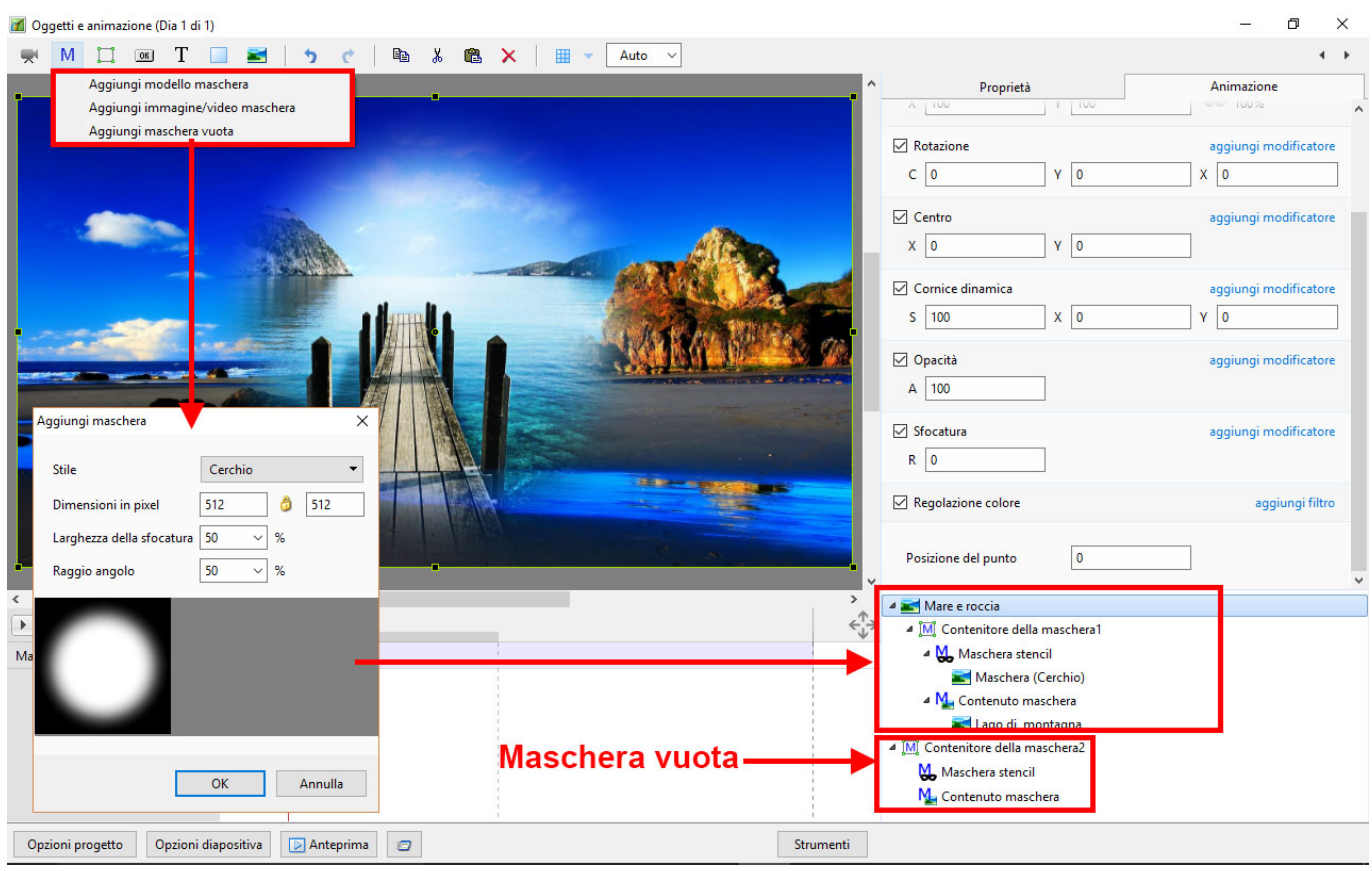

È possibile usare qualsiasi oggetto come livelli maschera nel contenitore Maschera stencil. Per

### esempio, si usa un oggetto testo come una maschera.

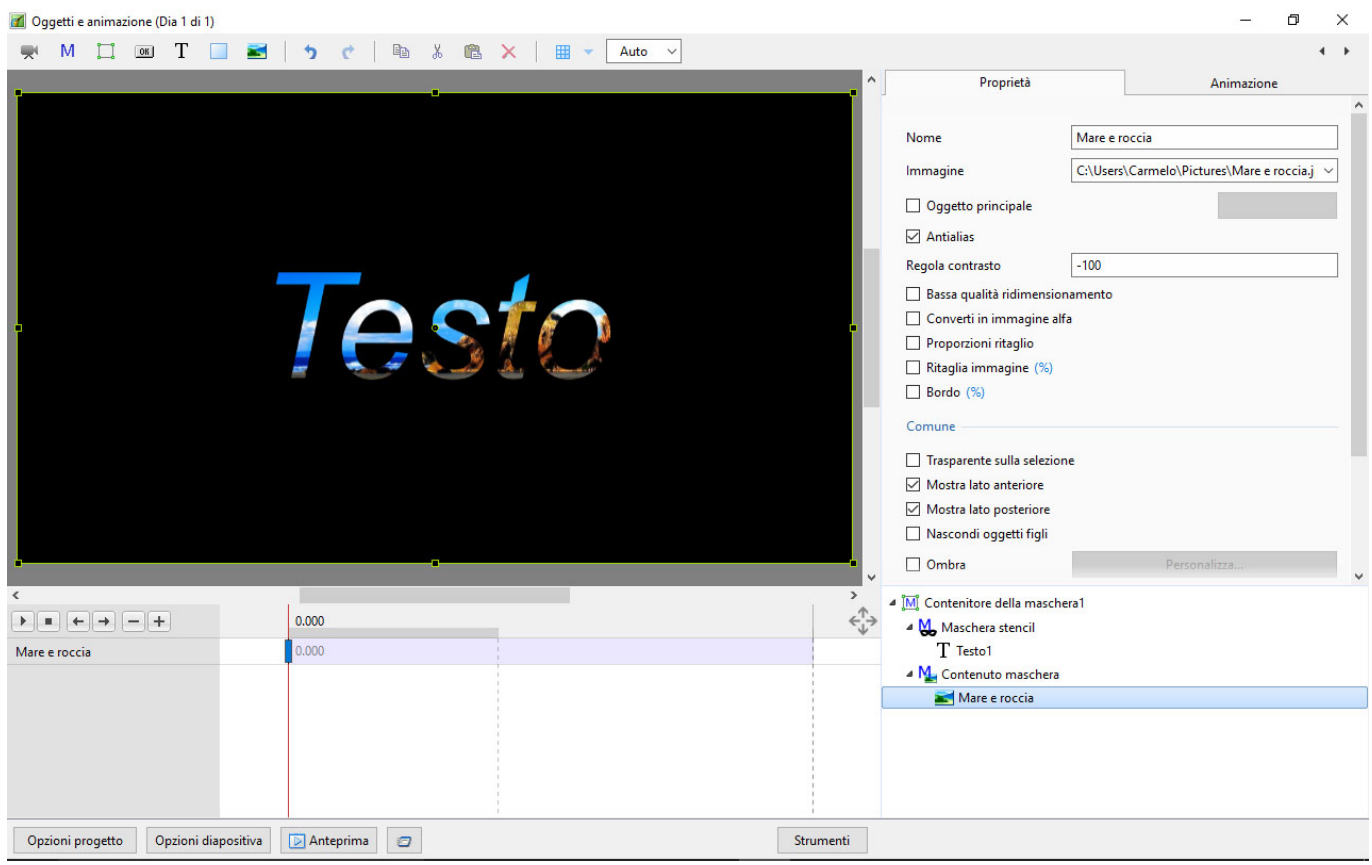

## **Il menu Strumenti**

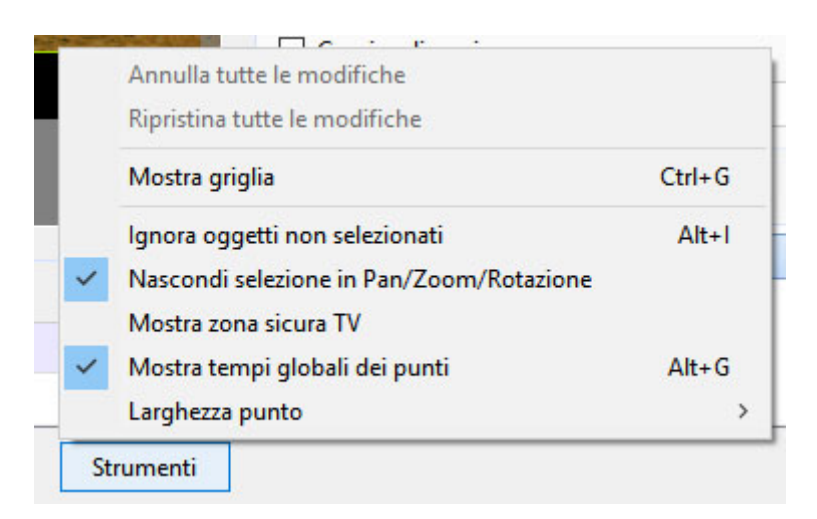

- Mostra tempi globali dei punti (Quando selezionato) Mostra i tempi globali dei punti dall'inizio del progetto. (Quando non selezionato) I tempi sono mostrati dall'inizio della diapositiva
- Larghezza punto Modifica la larghezza/spessore diun punto

From: <https://docs.pteavstudio.com/>- **PTE AV Studio**

Permanent link: **<https://docs.pteavstudio.com/it-it/9.0/objects-and-animation/main>**

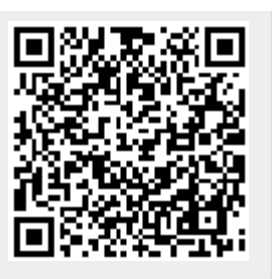

Last update: **2022/12/18 11:20**